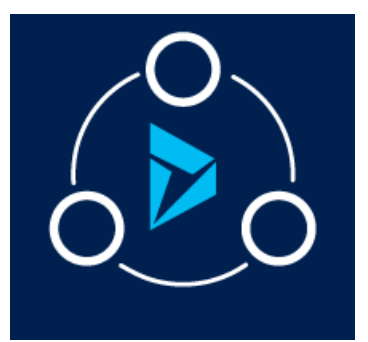

# MICROSOFT LABS JANUARY 30, 2018

# "CUSTOMER TODAY!"

A Solution to provide top related news, articles on selected customer in CRM

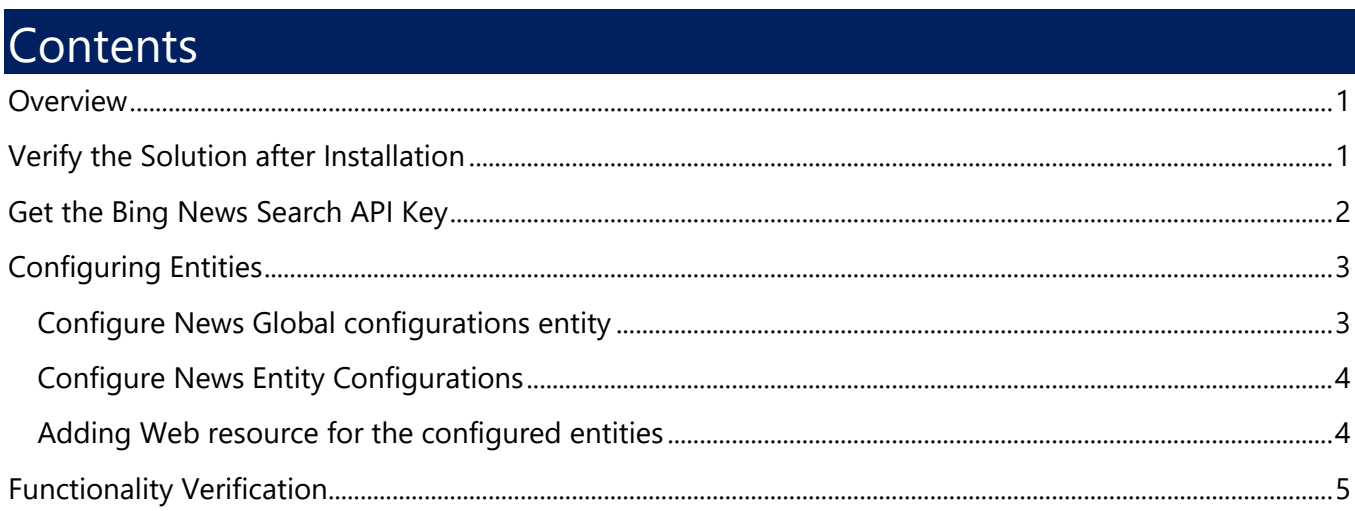

### <span id="page-0-0"></span>**Overview**

The "Customer Today!" solution provides end-users with top news articles using Bing News Search API. Results include details like images of the news article, related news and categories, provider info, and article URL based on CRM News Entity Configuration.

# <span id="page-0-1"></span>Verify the Solution after Installation

After downloading the solution from<https://appsource.microsoft.com/en-us> the following components should be present in Dynamics 365.

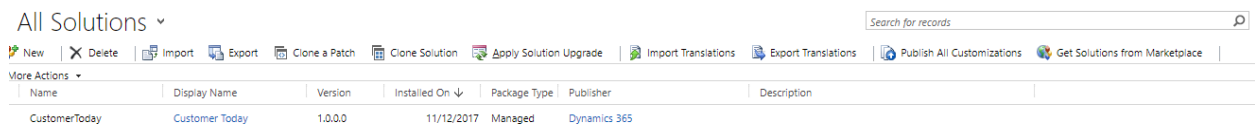

#### Below are the Components.

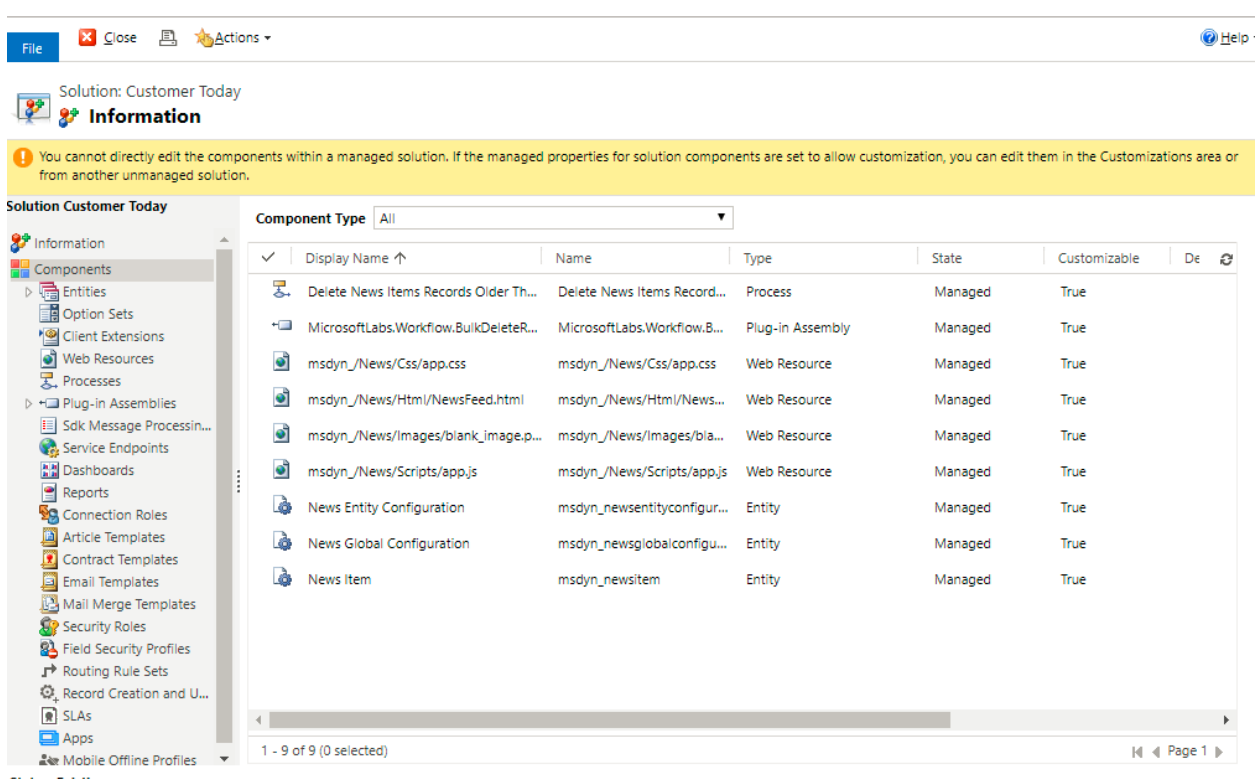

**Status: Existing** 

# <span id="page-1-0"></span>Get the Bing News Search API Key

- 1. Click on https://azure.microsoft.com/en-us/services/cognitive-services/bing-news-search-api/
- 2. Click on **Try Bing News Search API**.

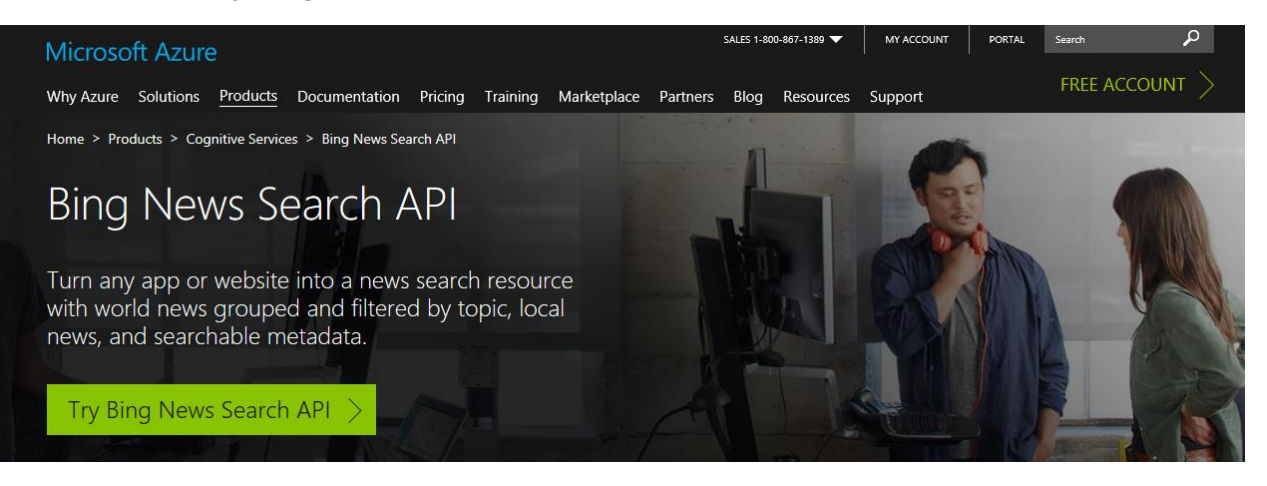

#### 3. Click on **Get API Key**.

#### Select API

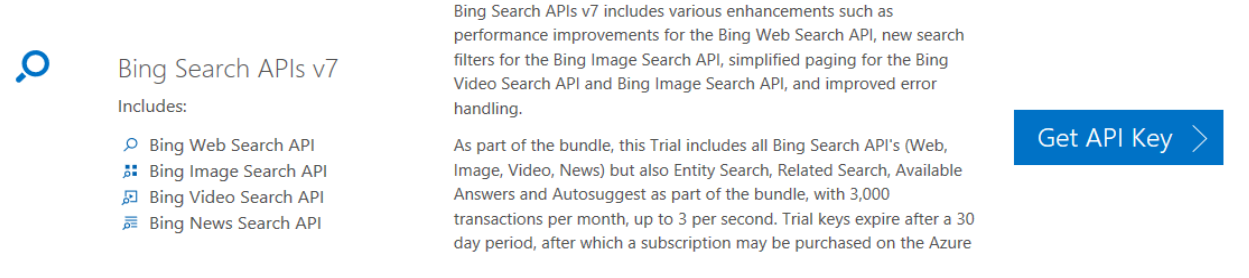

4. Accept the **Cognitive Service Terms and Conditions**, login to your Azure subscription account, and copy the API Key.

# <span id="page-2-0"></span>Configuring Entities

#### <span id="page-2-1"></span>Configure News Global configurations entity

1. Click on Advance find and select News Global configurations entity as shown below.

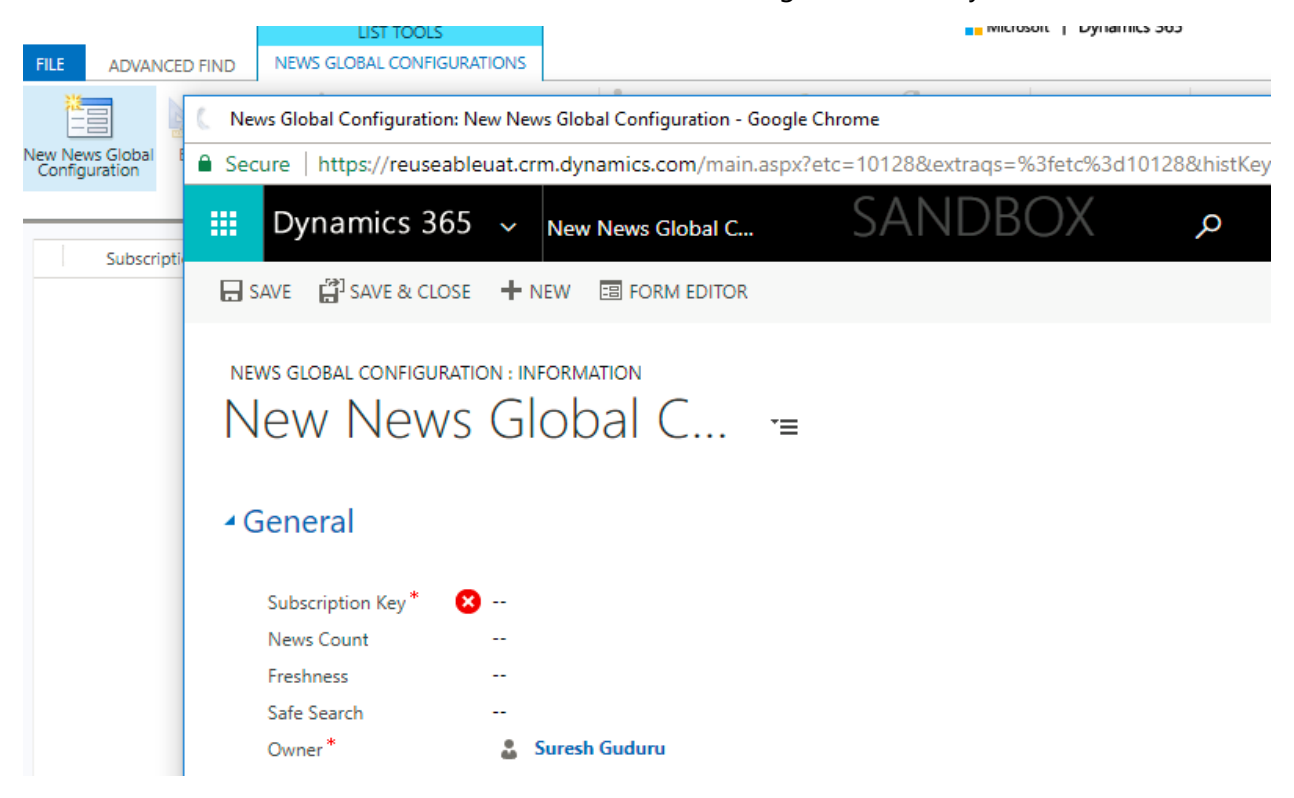

2. Provide Subscription Key (previously acquired).

### <span id="page-3-0"></span>Configure News Entity Configurations

Click on Advance Find and select News Entity Configurations, click on Results, and create new entity record. Example for Account is given below…

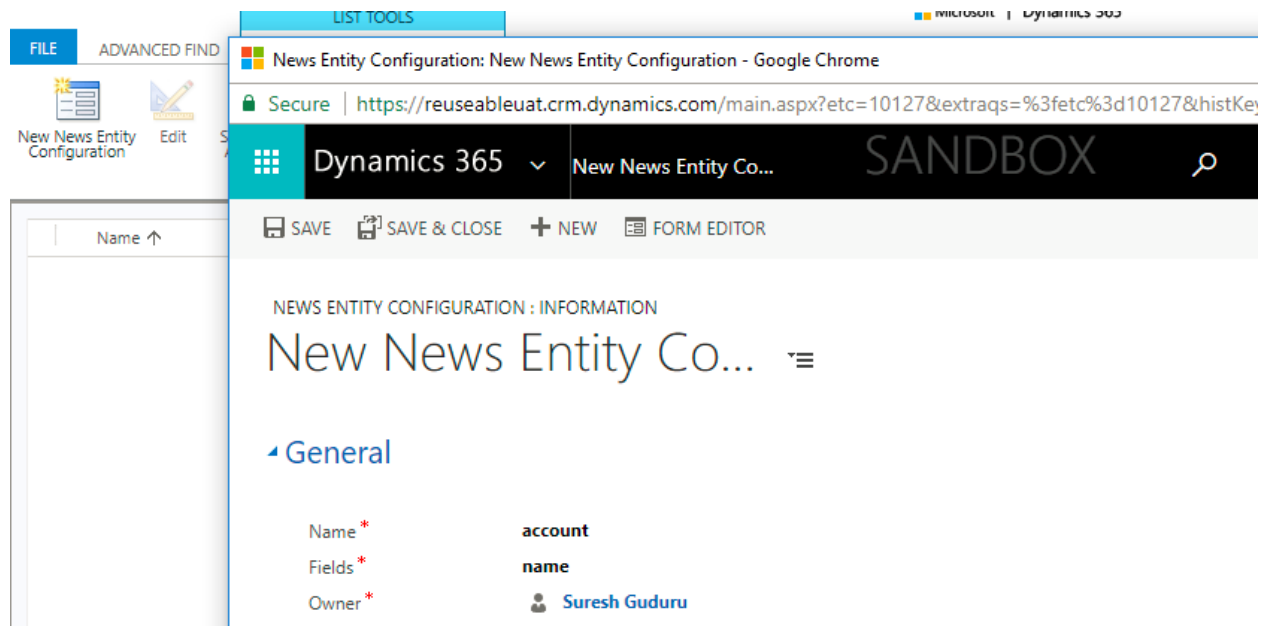

*NOTE: NOTE: This News feed can be used by other entities by creating new configurations.*

#### <span id="page-3-1"></span>Adding Web resource for the configured entities

An example for account entity is given below…

- 1. Go to **Settings|Customizations|Entity|Account|Forms**
- 2. Select the main form of the entity
- 3. Navigate to **Insert|Web resource**

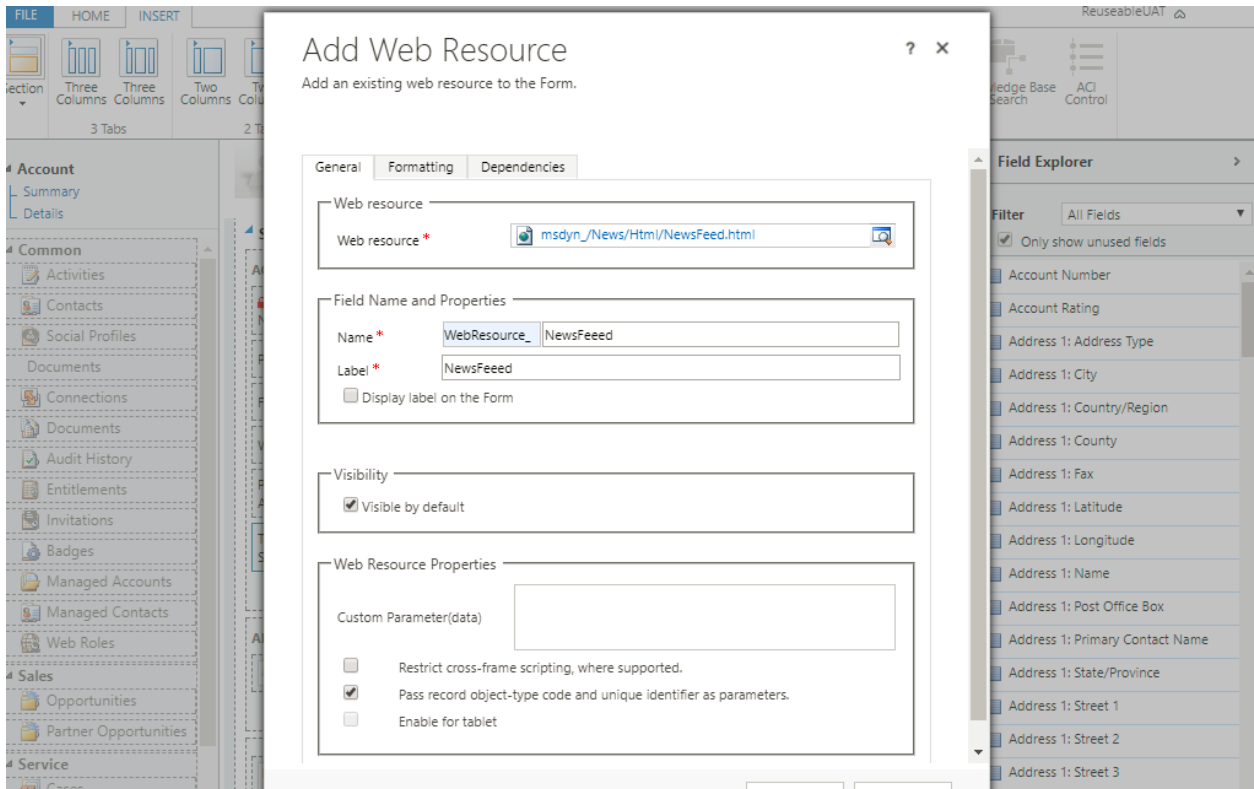

- 4. Select the check box for "Pass record object-type code and unique identifier as parameter"
- 5. After inserting the web resource, need to publish the customizations.

## <span id="page-4-0"></span>Functionality Verification

Create a new account or open an existing account. The News feed web resource will show the related news, articles for the selected Account. Example given below…

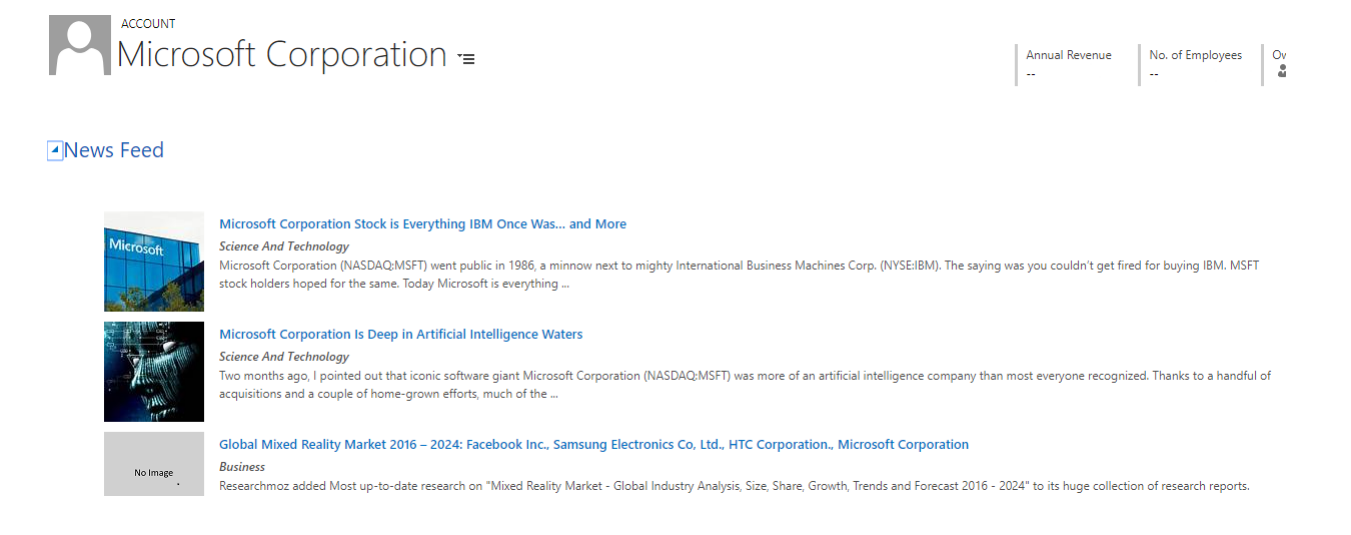